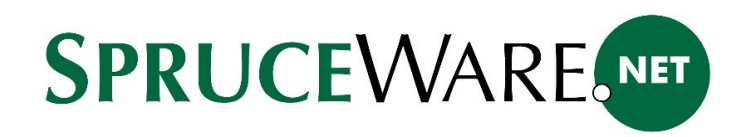

# Using the Support Portal

The portal offers learning and other resources (videos, documents, Crystal Reports reports) as well as case submission and tracking. The portal can be accessed by visiting the main ECi Software Solutions web site [\(www.ecisolutions.com\)](http://www.ecisolutions.com/) and choosing "support login" near the top of the page.

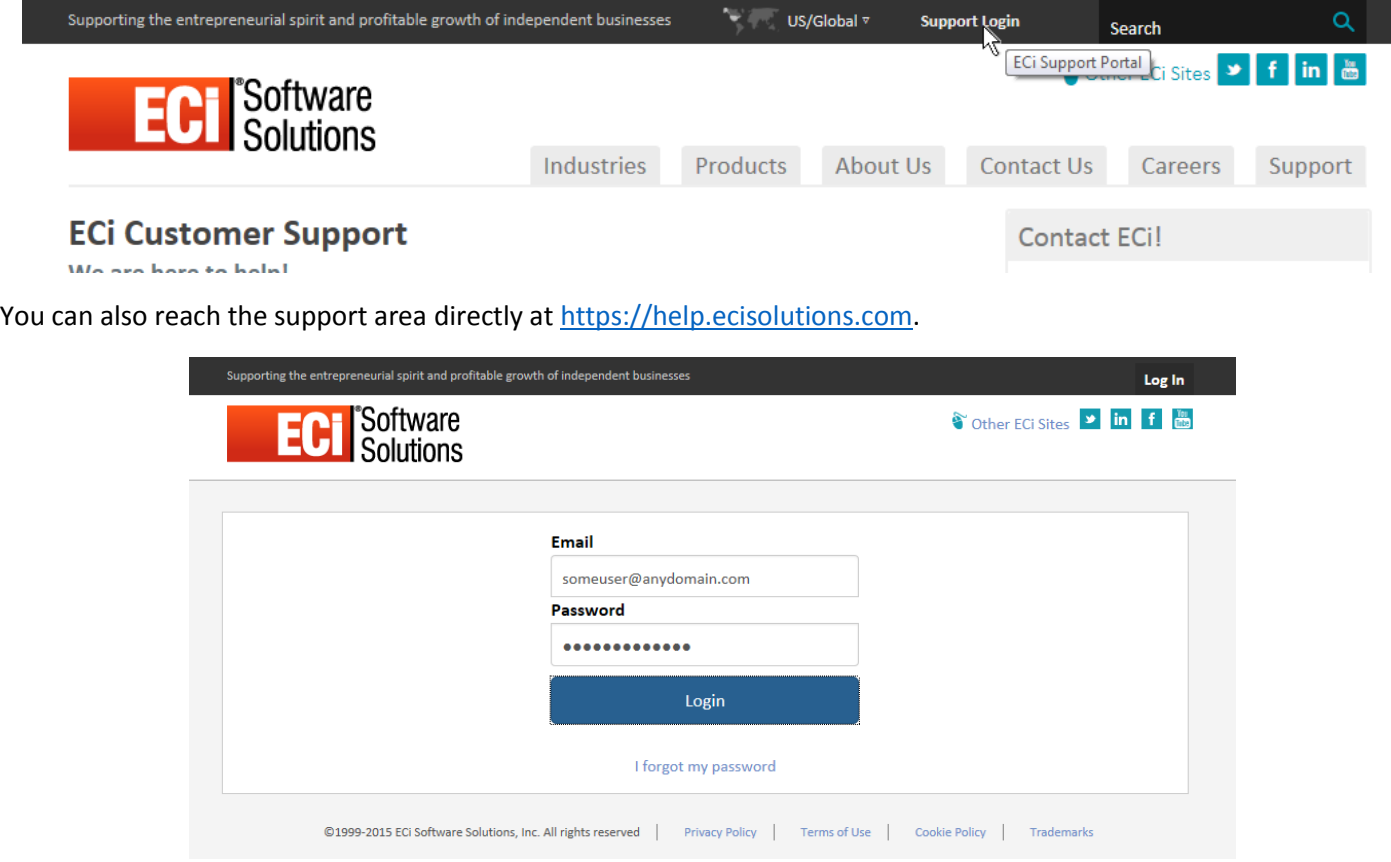

You will use your Email address for login and a password we provide. All communication for cases (tickets/issues) is done by Email, so a valid Email account is required. If you haven't previously used the new portal, you will need a user account.

This currently must be done by contacting support, but ECi is developing an on-line form for requesting a user account.

Once you successfully log in, you may be asked to select a product support center, but only if you have more than one ECi Software Solutions product. If necessary, select (click) the "logo" image for the desired product to continue.

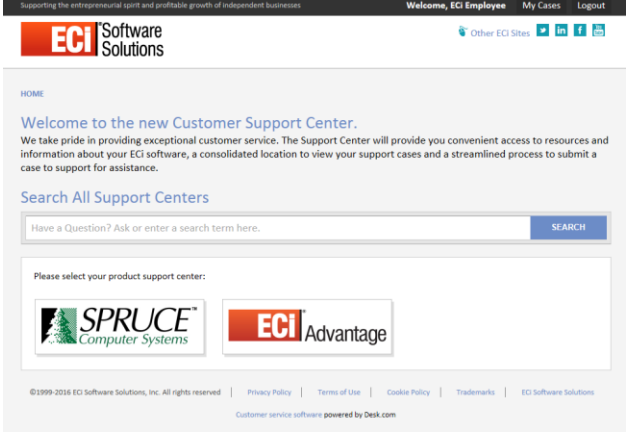

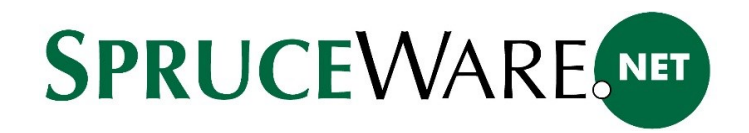

After choosing a "product support center," you are placed in the home portal for that product (see the image on the following page). This offers a search feature and three panels titled "[FIND ANSWERS](#page-2-0)," "[STAY CURRENT](#page-2-1)," and "[CONTACT](#page-2-2)  [US](#page-2-2)." The support number and hours are listed in the "CONTACT US" panel.

Below these three (3) panels, you'll find the ECi Software Solutions Twitter feed as well as an information panel listing upcoming events. The bottom of the page offers links to policies, terms, trademarks, and the main ECi site.

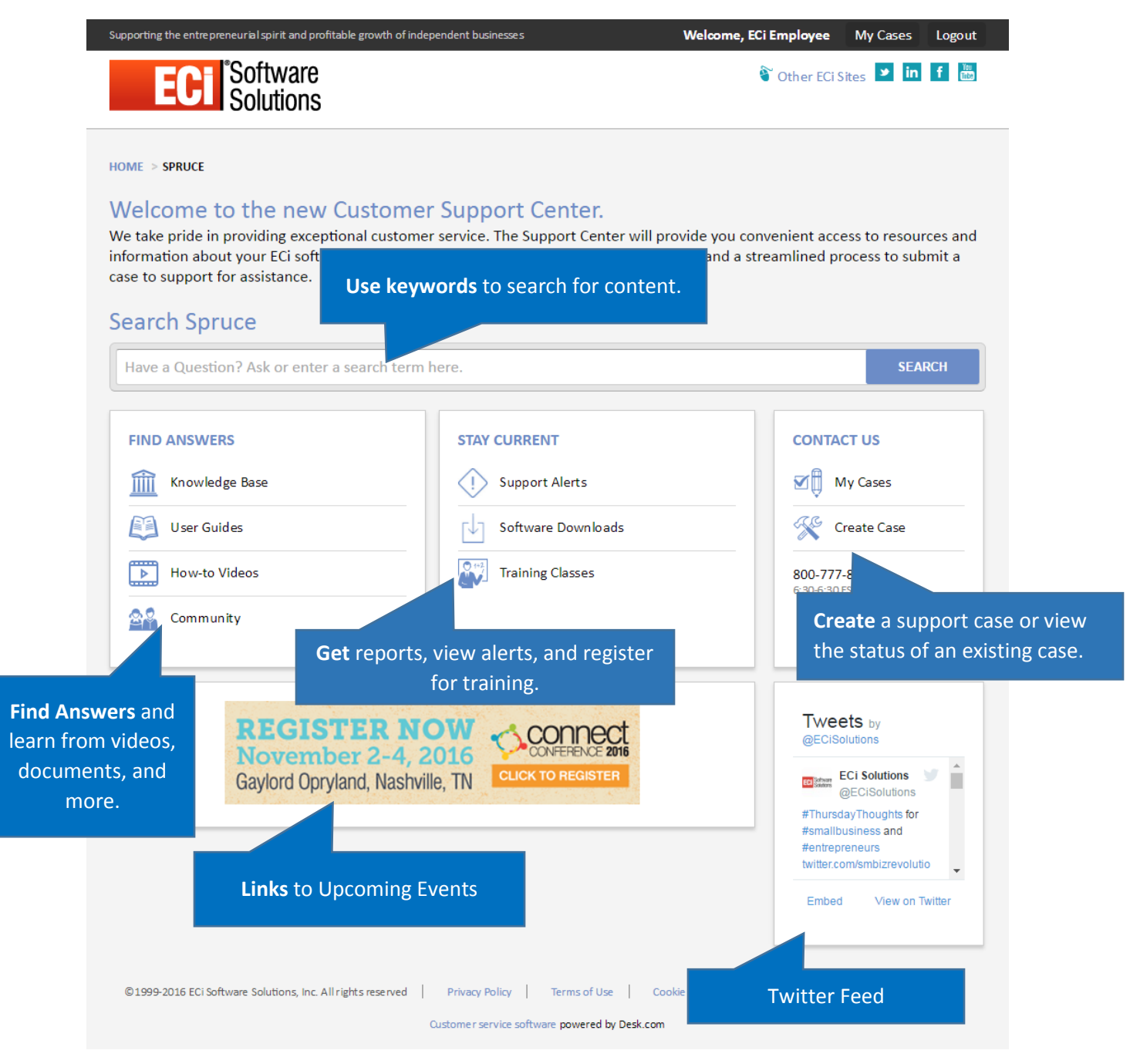

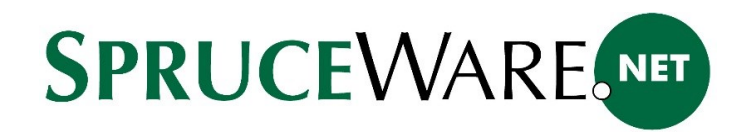

## What resources are available on the new portal?

The portal currently offers the following categories:

#### <span id="page-2-0"></span>FIND ANSWERS

#### Knowledge Base

This area provides approximately 100 short topics on specific software functions and features.

#### User Guides

Provides documents (PDF) on various topics organized by application area.

#### How-to Videos

Our library of instructional videos.

#### Community

Links to our social media sites and feeds.

#### <span id="page-2-1"></span>STAY CURRENT

#### Support Alerts

This area will be used for reporting issues or current information affecting all users.

## Software Downloads

Here you will find Crystal Reports report downloads, device related information (drivers and support files, etc.), and app related topics (Spruce AnyWare, etc.).

#### Training Classes

Links for training classes as well as previously recorded sessions (when available). All training registration is handled directly through the GoToTraining web site.

## <span id="page-2-2"></span>CONTACT US

#### My Cases

Existing open cases (support tickets). This may not include issues prior to when our support department began using the new portal.

#### Create Case

Create a new case (ticket) for support.

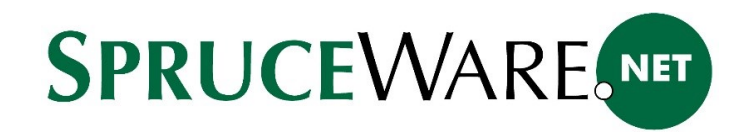

# Create a Case

After selecting the "Create Case" link in the CONTACT US panel, a form is displayed. **For critical issues, it's best to call us immediately**.

## Subject (Required)

The most important information is the "Subject." This is the first information that support personnel will see once your case is submitted. Your subject should clearly indicate the type of issue so that support can quickly prioritize your case and find the best person to help you. General terms such as "have a question" should be avoided. Instead, please enter the area of the software or type of problem as concisely as possible.

As you type in a subject, you'll notice that the "DO THESE HELP?" on the right-hand side of the form will populate with resources that might help answer your question. Results are categorized by source ("How-to Videos" or "Knowledge Base" for example). The listed items are "links." Click on them to view more information.

## Product Version

This is the second most important piece of information. We can find your product version if you don't supply this; however, this saves us a step and may get you a faster response. The software version ("11.9.0," for example) is listed when you first sign-on to the software and is also provided in the "About" dialog available from the Help menu. Issues are often reported that have been fixed in a more current version.

## Detailed Description (Required)

This area is for additional information about the problem or question. You should include specifics such as where and when the problem happens.

## Steps to Reproduce

This area can be optionally used to list the specific steps required to reproduce an issue. The ability to reproduce an issue is necessary before we can escalate problems to development or other departments. It's important to include data specific information such as items, customers, branch, vendor, or any other information that might help us in case we need to look at the issue from your server or PC.

## Business Impact

This is an optional brief note indicating how critical the issue is to the operation of your business. For example, "critical" or "low" can help us prioritize your case.

## Preferred Contact Method

Please indicate how you would like to be contacted. Options include either "phone" or "Email."

## File Attachment

A picture can be worth a thousand words. If you can show an issue, take a screen shot (use the "Print Screen" button, paste the image into Paint, and save as an image) and attach it. You can also attach documents (PDF) and other files. Use "Choose File" or "Add Another Attachment" to select one or more files to share with us.

Once you're ready, click the "SEND EMAIL" button to submit your case. You can make changes to the case if you forget something from the "My Cases" link.

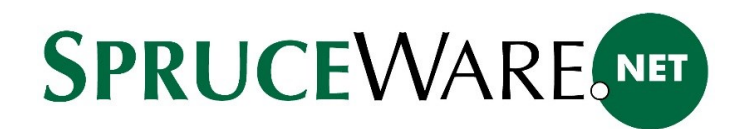

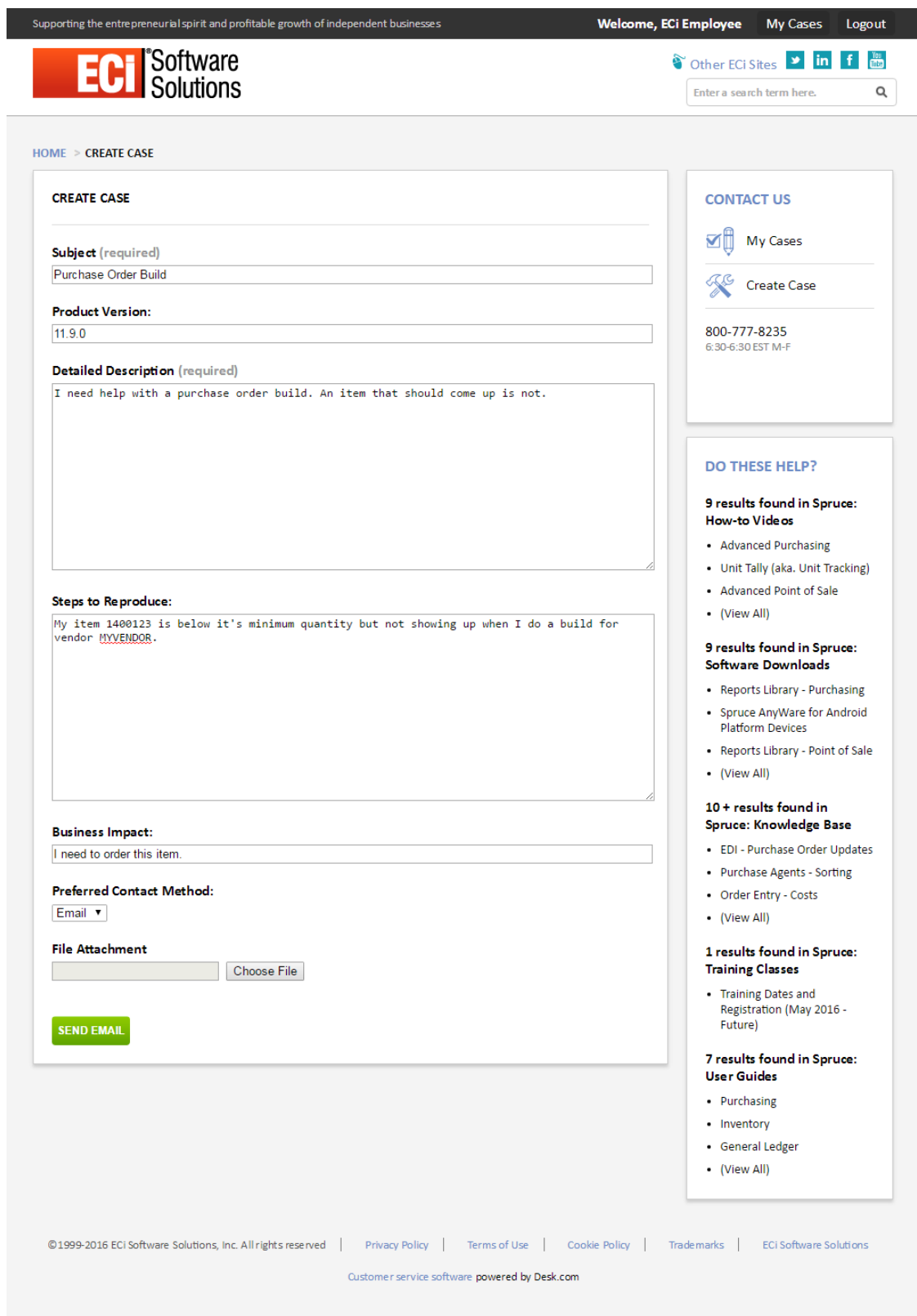

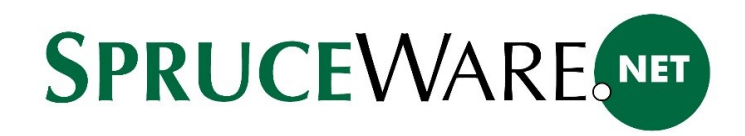

# My Cases

This area lists your existing cases. You can filter the listing to include active (open) only. Cases with a status of "Resolved" are considered closed. Click the description of a case to view additional information or make changes.

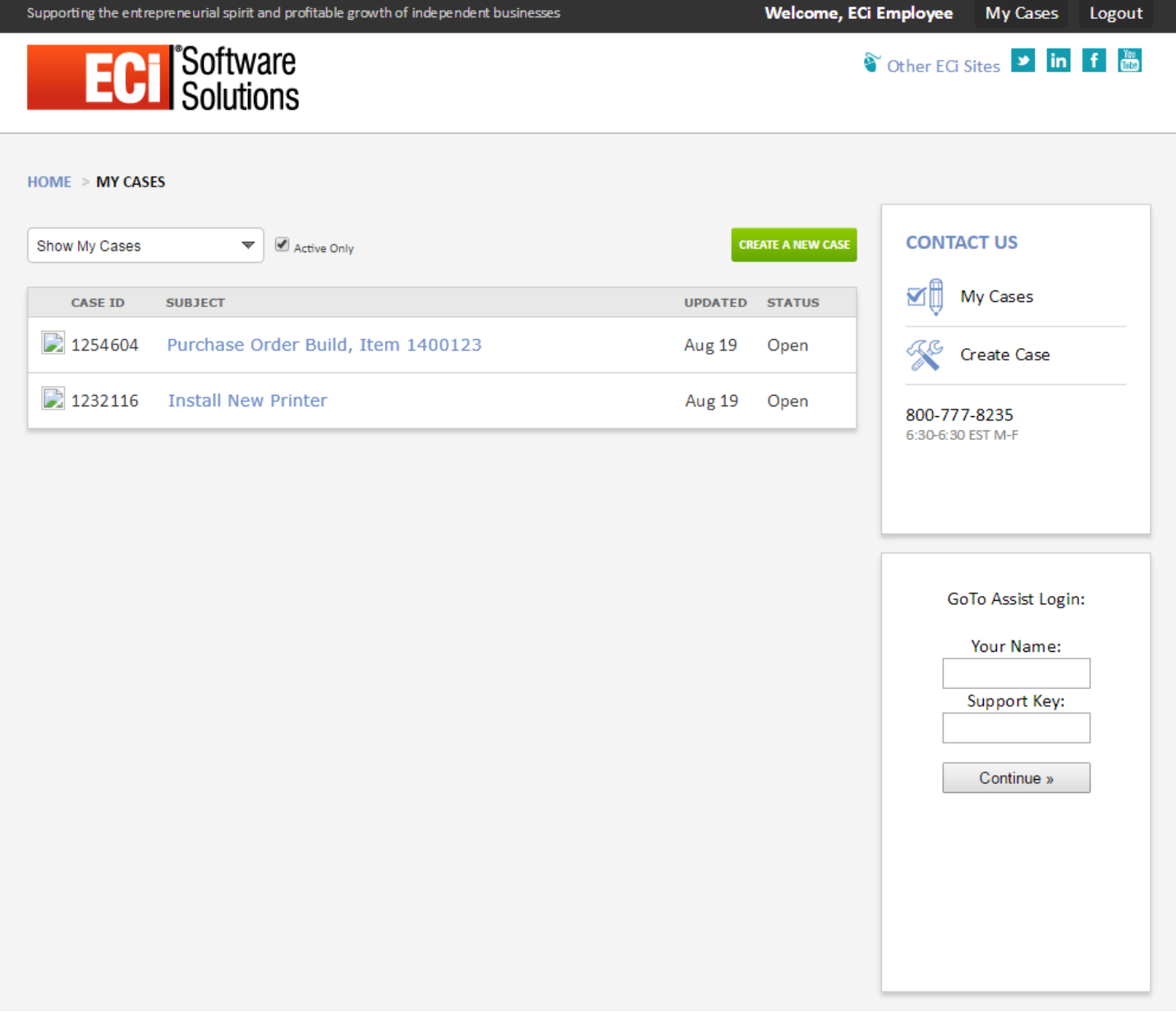